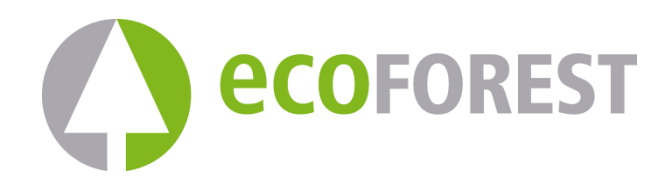

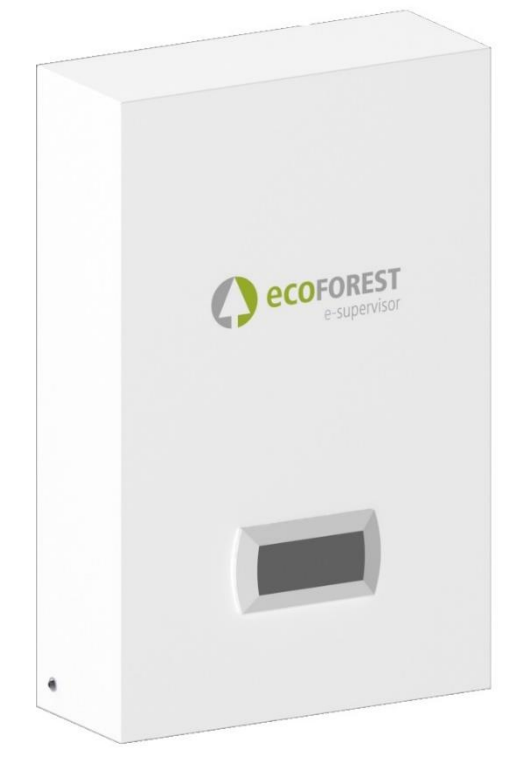

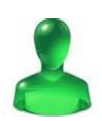

# **ES MANUAL USUARIO EN USER MANUAL DE BENUTZERHANDBUCH FR MANUEL D'UTILISATEUR NL GEBRUIKERSHANDLEIDING IT MANUALE D'USO CZ UŽIVATELSKÁ PŘÍRUČKA PL PODRĘCZNIK UŻYTKOWNIKA HU FELHASZNÁLÓI KÉZIKÖNYV**

**MODEL:**

**SERVICE CONTACT:**

### Obsah

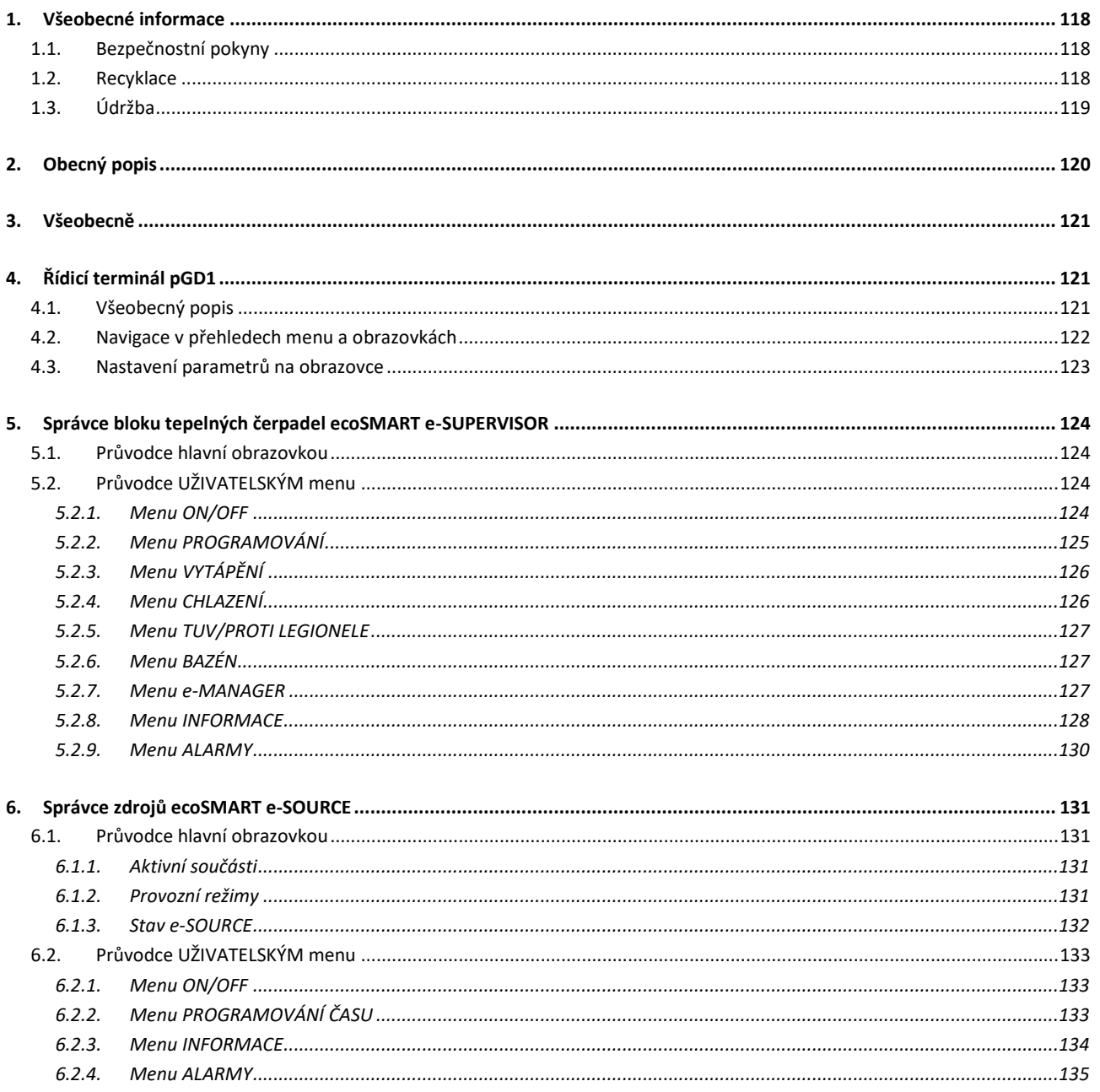

### <span id="page-2-0"></span>**1. Všeobecné informace**

Děkujeme, že jste si zakoupili jeden z našich ovládacích panelů ecoSMART.

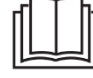

Tato příručka obsahuje informace o tom, jak nainstalovat, uvést do provozu a vyřešit jakékoli problémy, které mohou nastat s ovládacím panelem ecoSMART. Před instalací zařízení si pozorně přečtěte tento návod.

Příručku uschovejte pro budoucí potřebu.

V textu příručky jsou používána dvě signální značky, upozorňující na části, kterým je třeba věnovat pozornost.

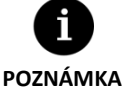

Označuje situaci, ve které může dojít k poškození nebo závadě zařízení. Používá se také k označení postupů, které se pro zařízení doporučují, či nedoporučují.

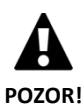

Varuje před bezprostředním nebo potenciálním nebezpečím, které hrozí zraněním, či dokonce smrtí. Může se také použít pro upozornění na nebezpečný postup.

Výrobce není odpovědný za žádné materiální škody a/nebo zranění osob v důsledku nesprávného použití nebo nesprávné instalace zařízení.

Zařízení musí nainstalovat licencovaný instalační technik v souladu s platnými místními předpisy a v souladu s pokyny popsanými v instalační příručce.

### <span id="page-2-1"></span>**1.1. Bezpečnostní pokyny**

Podrobné pokyny v této části se zabývají důležitými bezpečnostními aspekty, proto je nezbytné je striktně dodržovat.

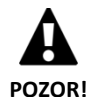

 $V$ eškeré práce při instalaci a údržbě popsané v této příručce musí provádět kvalifikovaný technik.

- $D$ ěti by se neměly hrát s tepelným čerpadlem.
- Nesprávná instalace nebo používání zařízení může vést k úrazu elektrickým proudem, zkratům, úniku provozních kapalin, požáru, zranění osob či poškození materiálů.
- Pokud si nejste jistí postupem instalace, údržby nebo používání zařízení, obraťte se na prodejce nebo technickou podporu.
- Pokud na zařízení zjistíte závadu, obraťte se s dotazy na prodejce nebo technickou podporu.
- $\mathsf P$ ři instalaci čerpadla, jeho údržbě či uvádění do provozu vždy používejte vhodné osobní ochranné pomůcky.
- Plastové obaly, které jsou součástí balení, udržujte mimo dosah dětí. Mohlo by dojít k udušení.

### <span id="page-2-2"></span>**1.2. Recyklace**

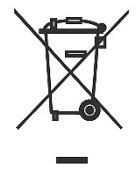

- S tímto zařízením by nemělo být zacházeno jako s domácím odpadem.
- Na konci své životnosti zlikvidujte spotřebič v souladu s místními předpisy správným a ekologickým způsobem.

### <span id="page-3-0"></span>**1.3. Údržba**

Jakmile je toto zařízení uvedeno do provozu, nevyžaduje žádnou zvláštní údržbu. Interní ovladač neustále monitoruje širokou škálu parametrů a upozorní vás, pokud dojde k jakémukoli problému nebo incidentu, v takovém případě vám doporučujeme kontaktovat vašeho prodejce.

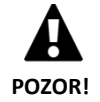

**·** Všechny práce údržby musí provádět servisní technik. Nesprávnou manipulací se zařízením může dojít ke zranění osob nebo materiálním škodám.

**•** Při čištění nelijte vodu ani jiné tekutiny přímo na tepelné čerpadlo. Mohlo by dojít k úrazu elektrickým proudem nebo k požáru.

### <span id="page-4-0"></span>**2. Obecný popis**

Řada ovládacích panelů ecoSMART byla vyvinuta za účelem rozšíření kapacity správy instalací tepelných čerpadel Ecoforest. Tyto ovládací panely lze použít pro správu komplexních systémů, které obsahují jedno nebo několik tepelných čerpadel a/nebo řídicích jednotek ecoSMART. Řada ovládacích panelů ecoSMART zahrnuje řešení pro jednotné řízení blokových tepelných čerpadel (e-SUPERVISOR) a komplexních systémů solanka/disipace (e-SOURCE / e-SOURCE COMMUNITY).

#### **e-SUPERVISOR**

Ovládací panel ecoSMART e-SUPERVISOR byl navržen tak, aby řídil společný provoz několika zemních tepelných čerpadel Ecoforest prostřednictvím sítě pLAN. Prostřednictvím ovládacího panelu e-SUPERVISOR máte přístup k následujícím funkcím:

- Společné řízení systémů obsahujících 2 až 6 tepelných čerpadel.
- Globální řízení výkonu a vyrovnávání hodin, kdy jsou různé jednotky používány.
- Řízení blokových servisních ventilů a oběhových čerpadel.
- Správa blokového podpůrného zařízení.
- Řízení současné výroby blokového vytápění/chlazení.
- Měřiče energie a faktory okamžitého, měsíčního a ročního výkonu bloku.

#### **e-SOURCE**

Ovládací panel ecoSMART e-SOURCE byl navržen pro řízení systémů solanky/disipace sestávajících z různých systémů v kombinaci s tepelnými čerpadly Ecoforest prostřednictvím sítě pLAN. Prostřednictvím ovládacího panelu e-SOURCE máte přístup k následujícím funkcím:

- Řízení geotermálních, aerotermálních, podzemních nebo odpadních tepelných energetických systémů solanky/disipace.
- Řízení až 3 různých systémů solanky/odvádění.
- Řízení kapacity solanky/disipace v souladu s cílem stanoveným pro zdrojový blok.
- Řízení sekvenčního odmrazování v aerotermálních solankových systémech.
- Řízení koordinace mezi systémem solanka/disipace a systémem tepelného čerpadla Ecoforest.

#### **e- SOURCE COMMUNITY**

Ovládací panel ecoSMART e-SOURCE COMMUNITY byl navržen pro řízení systémů solanky/disipace sestávajících z různých systémů bez nutnosti připojení k síti pLAN tepelných čerpadel Ecoforest. Prostřednictvím ovládacího panelu e-SOURCE COMMUNITY máte přístup k následujícím funkcím:

- Řízení geotermálních, aerotermálních, podzemních nebo odpadních tepelných energetických systémů solanky/disipace.
- Řízení až 3 různých systémů solanky/odvádění.
- Řízení kapacity solanky/disipace v souladu s cílem stanoveným pro zdrojový blok.
- Řízení sekvenčního odmrazování v aerotermálních solankových systémech.

### <span id="page-5-0"></span>**3. Všeobecně**

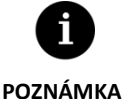

Níže uvedené informace odpovídají verzím řídicích aplikací, které jsou k dispozici k datu vydání dokumentu. Jiné dřívější nebo pozdější verze se mohou mírně lišit v obsahu vyloženém v tomto oddílu.

- V závislosti na modelu tepelného čerpadla nebo příslušenství ecoSMART a jejich nastavení je možné, že se některé jejich obrazovky nebo obsahy neobjeví.
- Pokud se při vstupu do menu ukáže následující obrazovka, znamená to, že obsah tohoto menu není k dispozici pro daný model nebo nebyl technickým servisem aktivován.

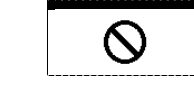

### <span id="page-5-1"></span>**4. Řídicí terminál pGD1**

### <span id="page-5-2"></span>**4.1. Všeobecný popis**

Řídicí terminál tepelného čerpadla se skládá z obrazovky s 6 tlačítky, jak se ukazuje na následujícím obrázku, jejichž prostřednictvím je možné se pohybovat po jednotlivých menu a nastavovat parametry.

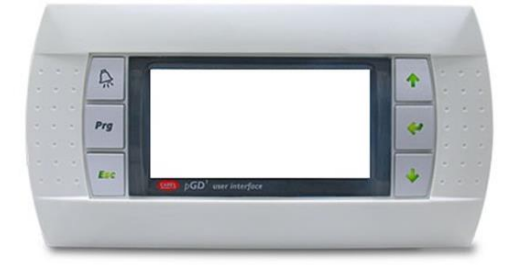

**Obrázek 4.1.** Řídicí terminál pGD1.

Všeobecné funkce jednotlivých tlačítek a jejich fungování se uvádějí níže.

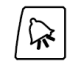

Z jakéhokoliv místa aplikace je možný přímý přístup do menu ALARMY.

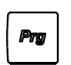

Z jakéhokoliv místa aplikace je možný přímý přístup do seznamu uživatelských menu.

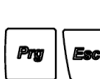

Z jakéhokoliv místa aplikace je možný přímý přístup do seznamu instalačních menu POZNÁMKA: Je nutné zadat přístupové heslo PW1

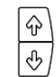

Umožňují pohyb po seznamech menu.

Umožňují přesun z jedné obrazovky na druhou v rámci jednoho menu.

Umožňuje upravit hodnotu nastavitelných parametrů na dané obrazovce.

U tepelných čerpadel umožňuje z hlavní obrazovky přímý přístup k obrazovkám pro nastavení výtlačné teploty vytápění  $\boxed{\circledast}$  a chlazení  $\boxed{\circledast}$ .

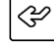

Umožňuje přístup do zvoleného menu.

Umožňuje přesun z jednoho nastavitelného parametru do jiného v rámci jedné obrazovky. Z hlavní obrazovky umožňuje přímý přístup do menu INFORMACE.

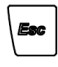

Z jakéhokoliv místa aplikace je možný přímý přístup do předchozího menu.

### <span id="page-6-0"></span>**4.2. Navigace v přehledech menu a obrazovkách**

Po vstupu do uživatelského nebo instalačního menu se na obrazovce zobrazí přehled podmenu, který vás navede na obrazovky zobrazení a nastavení řídicích parametrů zařízení. Sledujte následující pokyny pro pohyb mezi jednotlivými obrazovkami zvoleného menu.

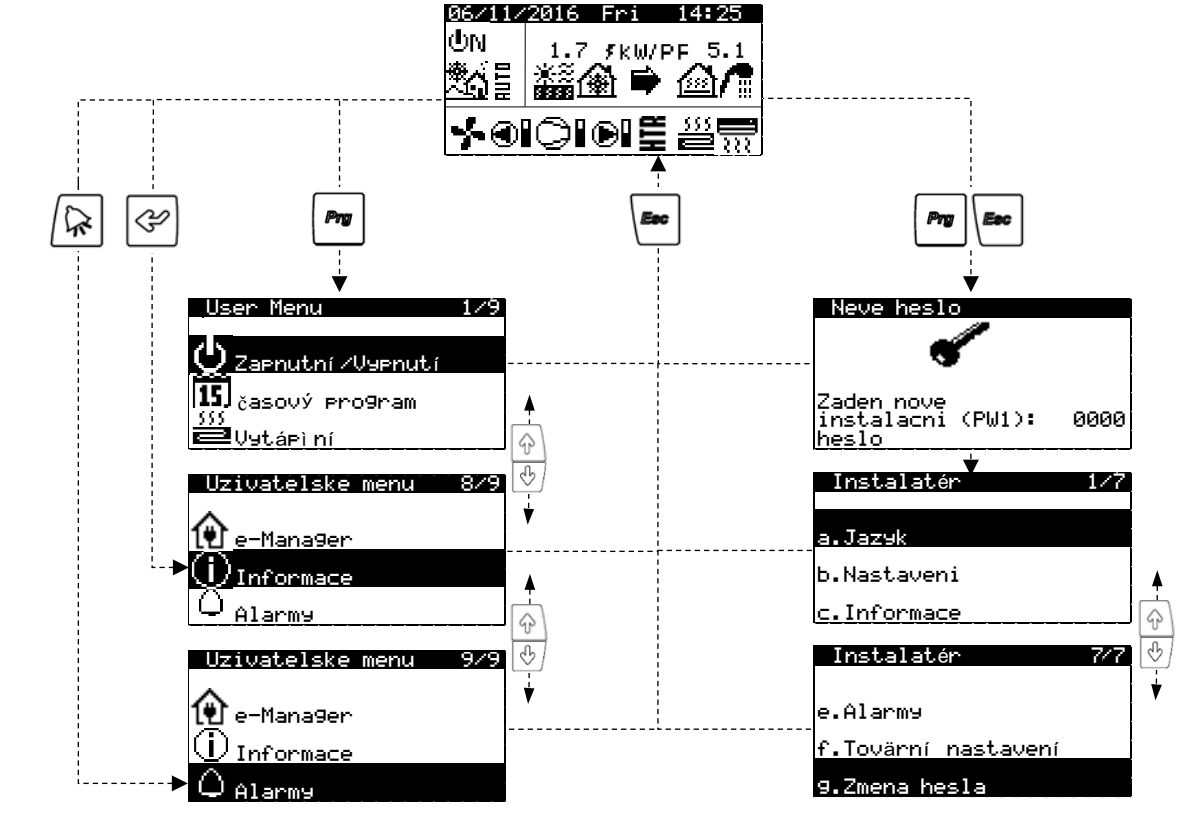

**Obrázek 4.2.** Navigace v přehledech menu.

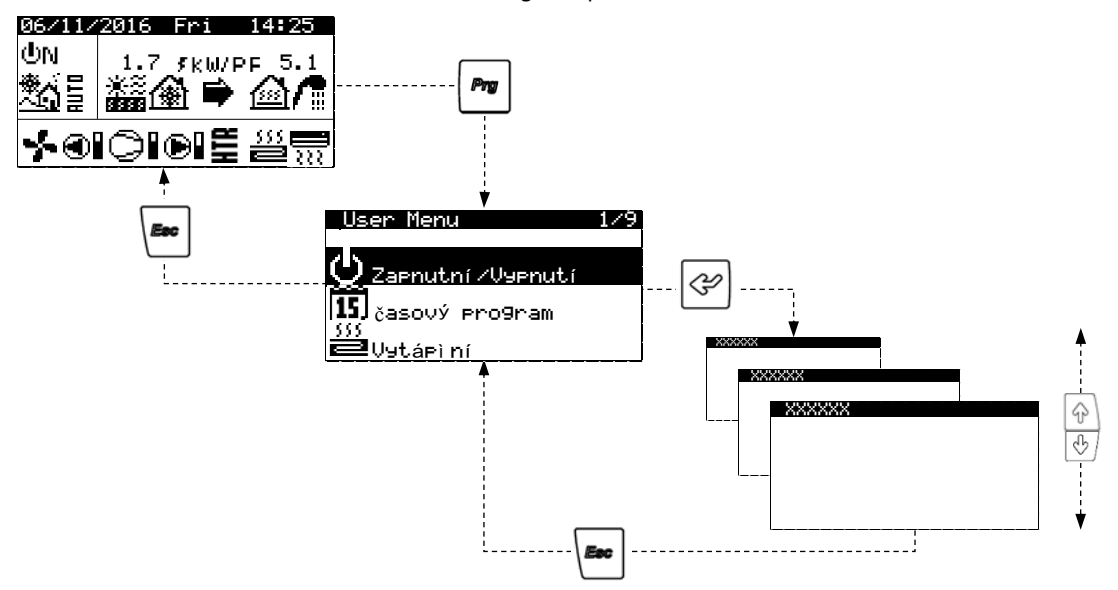

**Obrázek 4.3.** Navigace v obrazovkách menu.

### <span id="page-7-0"></span>**4.3. Nastavení parametrů na obrazovce**

Pro úpravu parametru učiňte následující kroky:

- 1. Vyhledejte obrazovku, na níž se nachází upravovaný parametr.
- 2. S kurzorem na poloze 1 stiskněte <sup>@</sup> pro vstup do obrazovky a přesuňte kurzor na parametr v poloze 2.
- 3. Nastavte hodnotu parametru na pozici 2 pomocí tlačítek  $\mathbb{R}$ .
- 4. Stiskněte <sup>o pro</sup> potvrzení hodnoty a přesun do polohy 3.
- 5. Nastavte hodnotu parametru na pozici 3 pomocí tlačítek  $\circledast\circledast$ .
- 6. Stiskněte  $\circledcirc$  pro potvrzení hodnoty a přesun do polohy 4.
- 7. Nastavte hodnotu parametru na pozici 4 pomocí tlačítek  $\circledast\circledast$ .
- 8. Stiskněte <sup>@</sup> pro potvrzení hodnoty a přesun do polohy 1.
- 9. Když je kurzor opět v poloze 1, stiskněte tlačítka  $\circledast\sigma$  pro přesun na předchozí nebo následující obrazovku nebo  $\bullet$  pro návrat na přehled uživatelských menu.

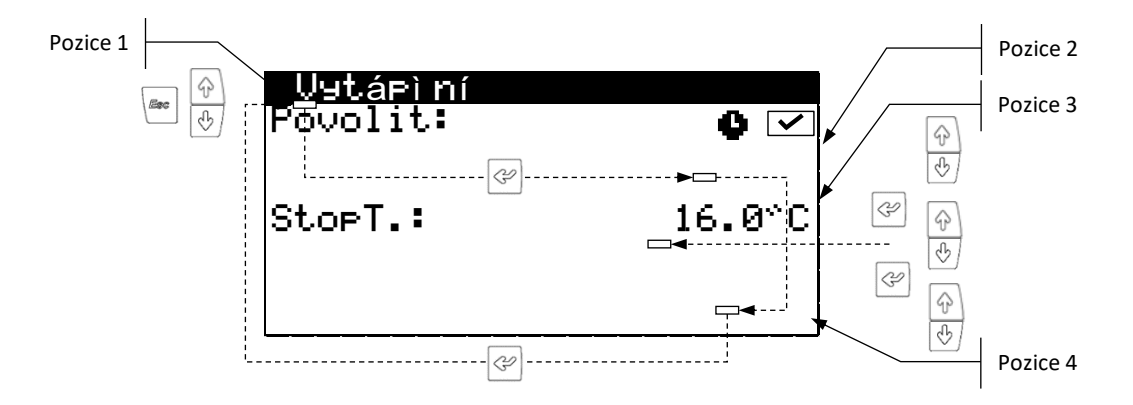

**Obrázek 4.1.** Nastavení parametrů.

### <span id="page-8-0"></span>**5. Správce bloku tepelných čerpadel ecoSMART e-SUPERVISOR**

### <span id="page-8-1"></span>**5.1. Průvodce hlavní obrazovkou**

Hlavní obrazovka aplikace obsahuje různá pole, v nichž se nacházejí informace týkající se správce bloku tepelných čerpadel e-SUPERVISOR .

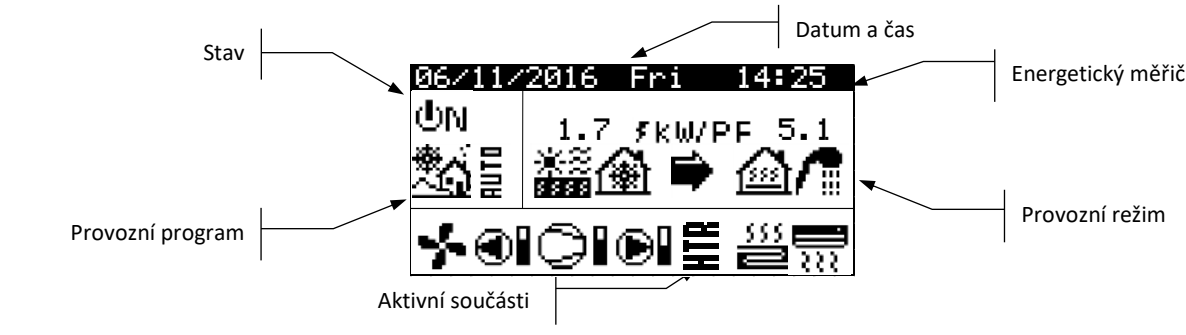

**Obrázek 5.1.** Popis hlavní obrazovky.

### <span id="page-8-2"></span>**5.2. Průvodce UŽIVATELSKÝM menu**

Pro přístup do UŽIVATELSKÉHO menu stiskněte  $\boxed{\bullet}$ . V každém menu je k dispozici řada obrazovek, které vám umožní upravovat STAV a PROVOZNÍ PROGRAM tepelného čerpadla, nastavovat parametry komfortu a zobrazovat informace, které si budete přát. V následující tabulce se zobrazuje struktura UŽIVATELSKÉHO menu.

| UŽIVATELSKÉ menu   |                           |
|--------------------|---------------------------|
| Podmenu úroveň 1   | Podmenu úroveň 2          |
| 1. On $/$ Off      |                           |
| 2. Programování    | 2.1. Datum / Čas          |
|                    | 2.2 Kalendář              |
|                    | 2.3. Týdenní rozvrh hodin |
|                    | 2.4. Kontrola tarifu      |
| 3. Vytápění        |                           |
| 4. Chlazení        |                           |
| 5. TUV / Legionela |                           |
| 6. Bazén           |                           |
| 7. e-Manager       |                           |
| 8. Informace       |                           |
| 9. Alarmy          |                           |

**Tabulka 5.1.** Struktura UŽIVATELSKÉHO menu.

### **5.2.1. Menu ON/OFF**

<span id="page-8-3"></span>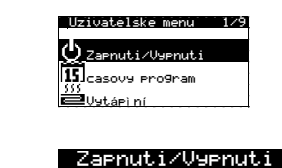

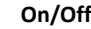

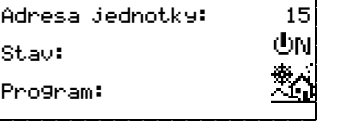

- Zobrazuje řízení jednotky.  $\blacksquare$
- Umožňuje zapnutí / vypnutí zařízení nebo aktivování NOUZOVÉHO stavu.
- Umožňuje také volbu provozního programu.

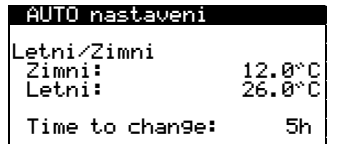

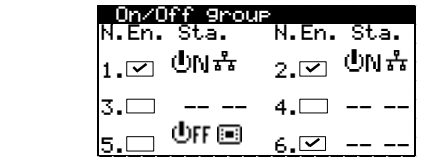

#### Zapnuti/Vypnuti ecoGEO

Time to on next 10min

#### **Nastavení programu AUTO**

Pokud byl zvolen program AUTO, umožňuje nastavit vnější teploty a čas potřebný pro změnu mezi programy ZIMA a LÉTO.

#### **Skupina On/Off**

- Umožňuje zobrazit tepelná čerpadla připojená sběrnicí pLAN s dozorem.
- Umožňuje aktivovat nebo deaktivovat připojená tepelná čerpadla.

#### **On/Off ecoGEO group**

Umožňuje nastavit čas ZAPNUTÍ / VYPNUTÍ následujícího tepelného čerpadla, pokud nebylo dosaženo požadovaného cíle služby.

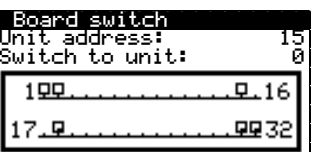

#### **Síťová zařízení pLAN**

Zobrazuje adresu ovladačů připojených k síti pLAN a jejich příslušné obrazovky pGD1.

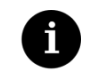

Stav e-SUPERVISORU, který zvolíte, se může automaticky upravovat funkcemi programování času, kalendáře nebo aktivních alarmů.

<span id="page-9-0"></span>**POZNÁMKA**

### **5.2.2. Menu PROGRAMOVÁNÍ**

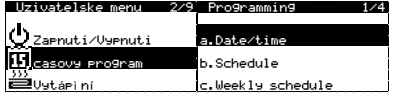

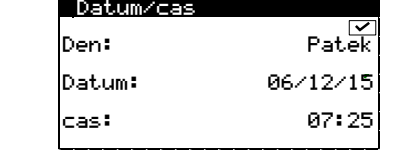

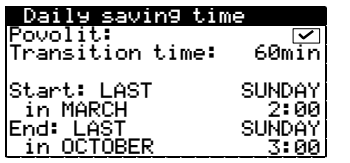

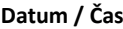

Umožňuje nastavit na ovladači den v týdnu, datum (DD/MM/RR) a čas (HH:MM formát 24h).

#### **Změna času**

Umožňuje nastavit parametry, které určují automatickou změnu času mezi ročními obdobími (podzim – zima / jaro – léto).

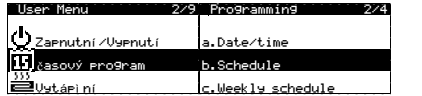

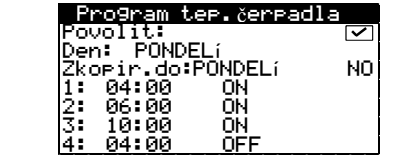

#### **Rozvrh hodin BC**

Umožní nastavit naprogramování až 4 časových pásem pro každý den v týdnu úplného zapnutí / vypnutí skupiny tepelných čerpadel.

**CZ**

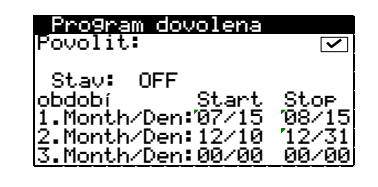

#### **Prázdninový kalendář**

Umožňuje nastavit až 3 období v roce, kdy je skupina tepelných čerpadel stále zapnutá nebo vypnutá.

### **5.2.3. Menu VYTÁPĚNÍ**

<span id="page-10-0"></span>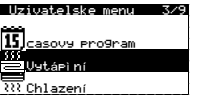

. Vytápíní<br>Povolit:  $\overline{\mathbf{v}}$ StorT.: 16.0°C

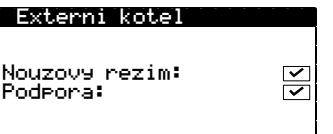

#### **Vytápění**

Umožňuje zprovoznit režim VYTÁPĚNÍ a nastavit teplotu přerušení vytápění. Při vnějších teplotách nad bodem přerušení se režim VYTÁPĚNÍ nikdy neaktivuje.

#### **Externí kotel**

- Umožňuje zprovoznit používání kotle topného systému jak v NOUZOVÉM, tak v PODPŮRNÉM režimu.
- V NOUZOVÉM režimu se pomocný systém aktivuje automaticky, pokud je aktivní nějaký alarm.
- V PODPŮRNÉM režimu se podpůrný systém aktivuje automaticky pro normální produkci VYTÁPĚNÍ podle naprogramování servisním technikem.

### **5.2.4. Menu CHLAZENÍ**

<span id="page-10-1"></span>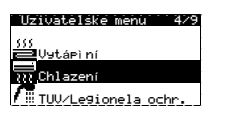

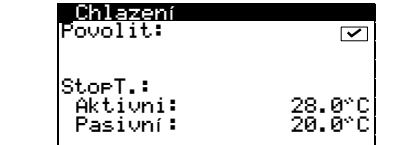

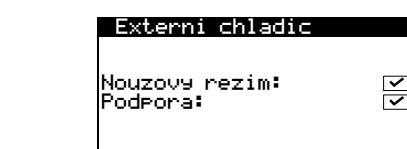

#### **Chlazení**

Umožňuje zprovoznit režim CHLAZENÍ a nastavit teploty přerušení aktivního chlazení a pasivního chlazení. Při vnějších teplotách pod bodem přerušení pasivního chlazení není možné režim CHLAZENÍ aktivovat. Při vnějších teplotách mezi přerušením pasivního a aktivního chlazení je možné aktivovat pouze PASIVNÍ CHLAZENÍ. Při vnějších teplotách nad bodem přerušení aktivního chlazení je možné aktivovat pouze AKTIVNÍ CHLAZENÍ.

#### **Externí chladič**

- Umožňuje zprovoznit používání pomocného chladicího systému jak v NOUZOVÉM, tak v PODPŮRNÉM režimu.
- V NOUZOVÉM režimu se pomocný systém aktivuje automaticky, pokud je aktivní nějaký alarm.
- V PODPŮRNÉM režimu se podpůrný systém aktivuje automaticky pro normální produkci CHLAZENÍ podle naprogramování servisním technikem.

### **5.2.5. Menu TUV/PROTI LEGIONELE**

 $\overline{\leq}$ 

### <u>Chlazení</u>  $\int_{\mathbb{R}}$ TUV/Lesi .<br>≋Bazén

<span id="page-11-0"></span>Uzivatelske menu - 5/9

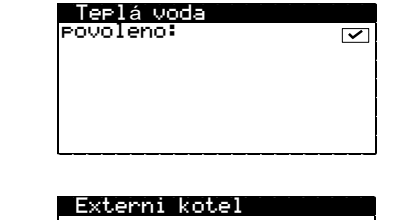

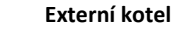

**TUV**

- Umožňuje zprovoznit používání kotle systém TUV jak v NOUZOVÉM, tak v PODPŮRNÉM režimu.
- V NOUZOVÉM režimu se pomocný systém aktivuje automaticky, pokud je aktivní nějaký  $\blacksquare$ alarm.
- V PODPŮRNÉM režimu se podpůrný systém aktivuje automaticky pro normální produkci TUV podle naprogramování servisním technikem.

### **5.2.6. Menu BAZÉN**

#### <span id="page-11-1"></span>Uzielske enu /9 <u>TUV/Le9ionela ochr.</u> <u>Bazén</u> <u>e-Manager</u>

Nouzovy rezim:<br>Podpora:

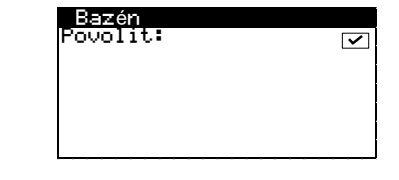

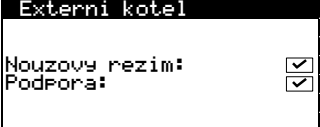

### **Bazén**

Umožňuje zprovoznit režim BAZÉN.

Umožňuje zprovoznit režim TUV.

#### **Externí kotel**

- Umožňuje zprovoznit používání kotle topného systému jak v NOUZOVÉM, tak v PODPŮRNÉM režimu.
- V NOUZOVÉM režimu se pomocný systém aktivuje automaticky, pokud jsou aktivní alarmy, které neumožní start kompresoru.
- V PODPŮRNÉM režimu se podpůrný systém aktivuje automaticky pro normální produkci BAZÉNU podle naprogramování servisním technikem.

### **5.2.7. Menu e-MANAGER**

#### <span id="page-11-2"></span>Uzivatelske menu <u>Bazén</u> e-Mana9er **D** Inform

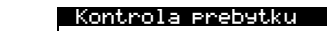

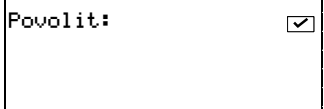

#### **Kontrola nadměrného odběru**

- Umožňuje zprovoznit kontrolu nadměrného odběru elektřiny.
- Kontrola nadměrného odběru se stále snaží vyrovnávat sítě (spotřeba a vstřikování) k hodnotě nastavené v instalačním menu.

**CZ**

#### Limit srotreby

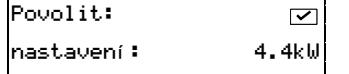

#### **Limit spotřeby**

- Umožňuje zapnout řízení spotřeby elektřiny.
- Umožňuje nastavit maximální celkovou hodnotu spotřeby elektrické instalace pomocí řízení příkonu tepelných čerpadel.

#### **5.2.8. Menu INFORMACE**

**്വ**ക്

<span id="page-12-0"></span>Stiskněte <sup>@</sup> pro rychlý přístup do menu informace přímo z hlavní obrazovky.

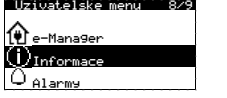

8/9 nui/nui ru N.En. Sta. |N.En. Sta.|

 $1. \boxtimes$  ON#  $2. \boxtimes$ 

5 -- --

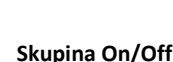

Umožňuje zobrazit tepelná čerpadla připojená sběrnicí pLAN s dozorem.

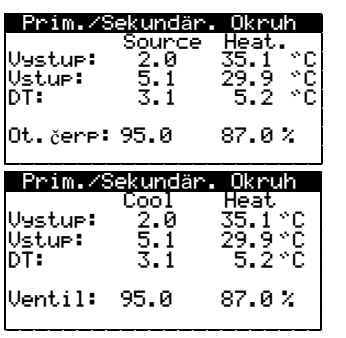

-- -- 4.LJ -- --| -- ---|

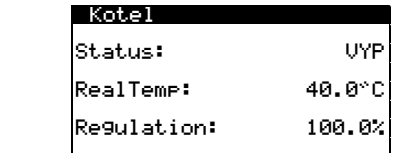

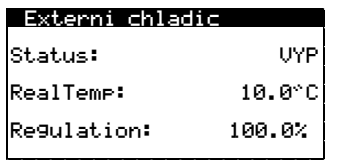

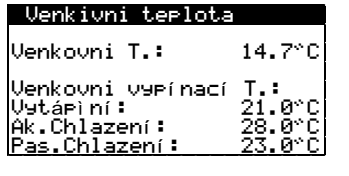

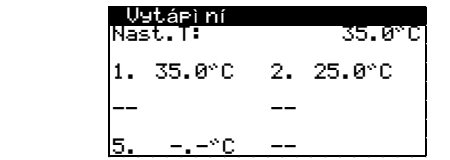

### **Kolektor/produkce**

Ukazuje teploty vstupu a zpátečky, rozdíl mezi teplotami, aktuální tlak a procento regulace oběhových čerpadel u kolektorových a produkčních obvodů nebo regulační hodnoty ventilů pro simultánní produkci.

#### **Kotel**

Ukazuje stav kotle On/Off, aktuální teplotu na senzoru odtékající vody pod kotlem a procento přínosu kotle.

#### **Chladič**

Ukazuje stav chladič On/Off, aktuální teplotu na senzoru odtékající vody pod chladič a procento přínosu chladič.

#### **Vnější teplota**

Ukazuje aktuální vnější teplotu a vnější teploty pro přerušení vytápění a chlazení.

#### **Vytápění**

Zobrazuje teplotu vytápění nastavenou dozorem a uložené teploty vytápění nastavené na každém tepelném čerpadle.

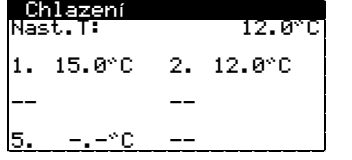

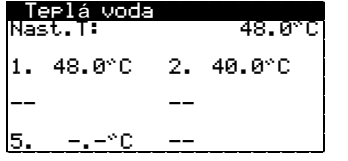

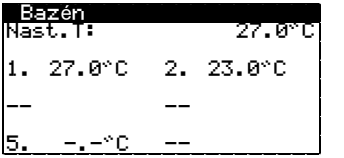

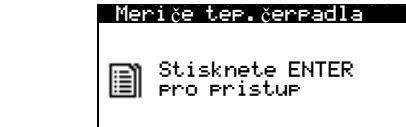

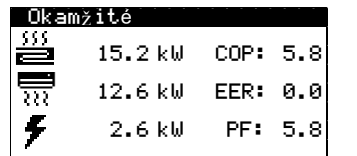

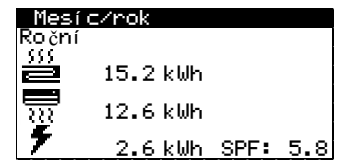

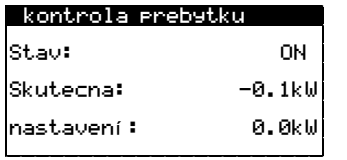

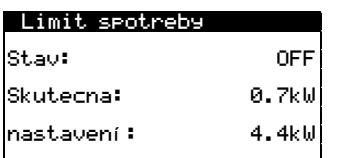

#### e-Manager Meriče

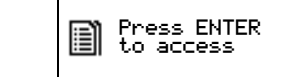

#### **Chlazení**

Zobrazuje teplotu chlazení nastavenou dozorem a uložené teploty chlazení nastavené na každém tepelném čerpadle.

#### **TUV**

Zobrazuje teplotu TUV nastavenou dozorem a uložené teploty TUV nastavené na každém tepelném čerpadle.

#### **Bazén**

Zobrazuje teplotu bazénu nastavenou dozorem a uložené teploty bazénu nastavené na každém tepelném čerpadle.

Stiskněte <sup>@</sup> pro přístup do menu počítadel dozoru. Toto menu obsahuje obrazovky počítadel energie skupiny tepelných čerpadel.

#### **Okamžitá**

Zobrazuje okamžitou informaci o spotřebovaném příkonu, dodaném příkonu a energetickém výkonu skupiny tepelných čerpadel.

#### **Měsíc / Rok**

Ukazuje měsíční a roční informaci o spotřebovaném příkonu, dodaném příkonu a energetickém výkonu skupiny tepelných čerpadel.

#### **Kontrola nadměrného odběru**

Zobrazuje informace o stavu kontroly nadměrného odběru, okamžité měření vyrovnání sítě a zadanou hodnotu pro nastavenou regulaci nadměrného odběru.

#### **Limit spotřeby**

Zobrazuje informace o stavu kontroly limitu spotřeby, okamžité měření spotřeby a zadanou hodnotu pro nastavený limit spotřeby.

## Stiskněte <sup>@</sup> pro přístup do menu počítadel e-MANAGERA.

V tomto menu jsou obrazovky počítadel energie e-MANAGERA.

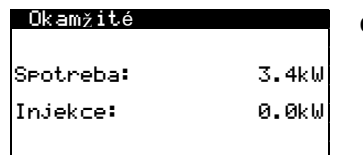

#### **Okamžitá**

Umožňuje zobrazit okamžité hodnoty spotřebované energie a energie vstřikované do sítě.

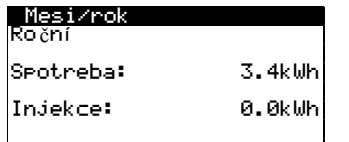

#### **Měsíc / Rok**

Umožňuje zobrazit měsíční a roční hodnoty spotřebované energie a energie vstřikované do sítě.

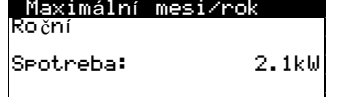

#### **Odběrný elektroměr Měsíc / Rok**

Umožňuje zobrazit měsíční a roční hodnoty maximálního spotřebovaného příkonu z elektrické sítě.

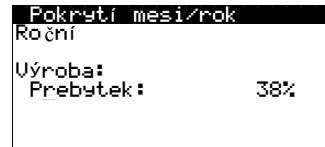

#### **Pokrytí Měsíc / Rok**

Umožňuje zobrazit měsíční a roční průměr tepelné energie vyrobené při kontrole nadměrné spotřeby.

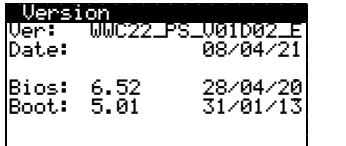

#### **Verze**

Zobrazuje informace týkající se aplikace nainstalované v ovladači.

### **5.2.9. Menu ALARMY**

<span id="page-14-0"></span>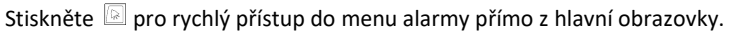

 $\boxed{\phantom{1}}$ 

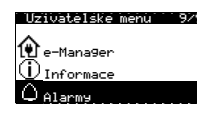

Alarms

ဇ

Heat **Pumps**  $\overline{\text{not}}$  available

#### **Alarmy**

- Označuje existenci alarmu na jednom z tepelných čerpadel, která jsou součástí bloku, nebo existenci jednoho alarmu vzniklého na e-SUPERVISOR.
- Ikonami také indikuje, zda má e- SUPERVISOR opakované alarmy.  $\blacksquare$ 
	- ۵ Aktivní alarm
	- ⊛ Opakovaný alarm

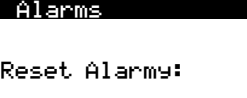

#### **Resetování alarmů**

Tepelná čerpadla se zablokují a uvedou do NOUZOVÉHO režimu, pokud se kritický alarm opakuje více než 5krát za den. V těchto případech se po vyřešení problému může odblokovat tepelné čerpadlo z této obrazovky.

### <span id="page-15-0"></span>**6. Správce zdrojů ecoSMART e-SOURCE**

<span id="page-15-1"></span>V tomto oddílu se uvádějí informace potřebné pro navigaci a nastavování parametrů správce zdrojů e-SOURCE.

### **6.1. Průvodce hlavní obrazovkou**

Hlavní obrazovka aplikace obsahuje různá pole, v nichž se nacházejí informace týkající se provozu tepelného čerpadla.

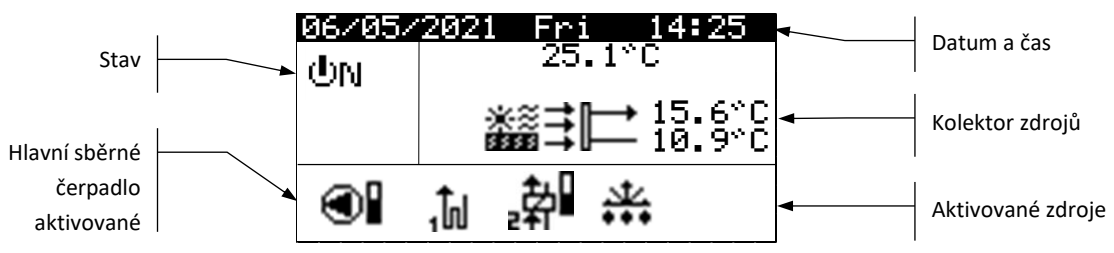

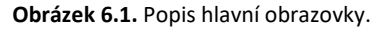

### **6.1.1. Aktivní součásti**

<span id="page-15-2"></span>V tomto poli se zobrazují hlavní součásti, které jsou aktivované. Kromě toho se u ventilátoru a oběhových modulačních čerpadel nebo ventilů zobrazuje lišta spotřeby.

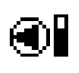

Hlavní sběrné čerpadlo aktivované

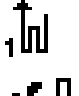

Geotermální zdroj aktivovaný (zdroj 1)

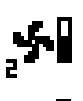

Aerotermální zdroj aktivovaný (zdroj 2)

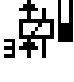

Zdroj podzemní vody aktivovaný (zdroj 3)

Odmrazování aktivované

### **6.1.2. Provozní režimy**

<span id="page-15-3"></span>V tomto poli se zobrazují ikony, které označují aktuální provozní režim e-SOURCE.

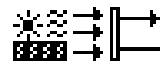

#### **Režim absorpce tepla**

Souprava zdrojů přináší teplo do primárního okruhu (přímý cyklus) tepelného čerpadla / bloku tepelných čerpadel. Označuje také vstupní a výstupní teploty soupravy zdrojů.

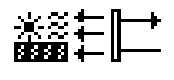

#### **Režim rozptýlení tepla**

Souprava zdrojů rozptyluje teplo ze sekundárního okruhu (přímý cyklus) nebo primárního okruhu (obrácený cyklus) tepelného čerpadla / bloku tepelných čerpadel. Označuje také vstupní a výstupní teploty soupravy zdrojů.

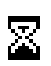

```
Čekání
Zařízení startuje.
```
STAND-BY Zařízení je zapnuté a bez alarmů čeká na příkaz k aktivování zdrojů.

### <span id="page-16-0"></span>**6.1.3. Stav e-SOURCE** Stav ukazuje, zda je e-SOURCE připravený k plnění jednotlivých funkcí tepelného čerpadla. **Stav VYPNUTO řídicím terminálem**  $\Phi$  (Fig. E-SOURCE byl ručně vypnut ze řídicího terminálu, proto není připravený k aktivování žádné ze svých funkcí. **Stav VYPNUTO sítí pLAN** OFF 품 e-SOURCE je vypnutý na příkaz tepelného čerpadla nebo kaskády tepelných čerpadel. 양평 **Stav VYPNUTO datovou sběrnicí** e-SOURCE byl vypnut externím signálem z datové sběrnice, proto není připravený k aktivování žádné ze svých funkcí. **Stav ZAPNUTO** doni e-SOURCE je zapnutý a připravený k aktivování všech svých funkcí. **Stav ZAPNUTO + Aktivní alarm** Φм Δ e-SOURCE má aktivní alarm, proto není připravený k aktivování žádné ze svých funkcí. **NOUZOVÝ stav z řídicího terminálu** ⚠ت e-SOURCE je v nouzovém stavu aktivovaném ručně z terminálu ovladače. **NOUZOVÝ stav z důvodu aktivace alarmu** ΔΟ e-SOURCE je v nouzovém stavu , protože existuje nějaký aktivní alarm. **NOUZOVÝ stav signálem z datové sběrnice** 公恩 e-SOURCE je v nouzovém stavu aktivovaném externím signálem prostřednictvím datové sběrnice.

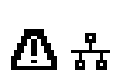

#### **NOUZOVÝ stav vyvolaný sítí pLAN**

e-SOURCE je v nouzovém stavu aktivovaném příkazem tepelného čerpadla nebo kaskády tepelných čerpadel

### <span id="page-17-0"></span>**6.2. Průvodce UŽIVATELSKÝM menu**

Sledujte následující pokyny pro pohyb mezi jednotlivými obrazovkami zvoleného menu. V každém menu se nabízí řada obrazovek, které vám umožní nastavovat parametry a zobrazovat požadované informace.

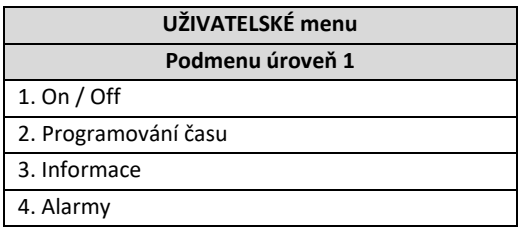

**Tabulka 6.1.** Struktura UŽIVATELSKÉHO menu.

### **6.2.1. Menu ON/OFF**

<span id="page-17-1"></span>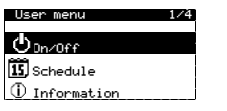

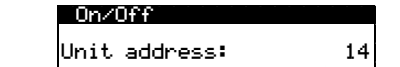

State:

#### **On/Off**

- Zobrazuje řízení jednotky.
- Umožňuje zapnutí / vypnutí zařízení nebo aktivování NOUZOVÉHO stavu.

### **6.2.2. Menu PROGRAMOVÁNÍ ČASU**

ΦN

<span id="page-17-2"></span>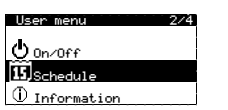

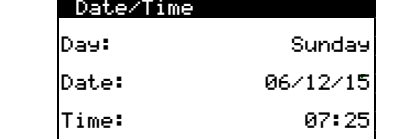

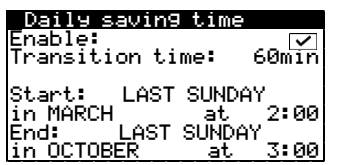

#### **Datum / Čas**

- Zobrazí den v týdnu.
- Umožňuje nastavit datum (DD/MM/RR).
- Umožňuje nastavit čas ovladače (HH:MM formát 24h).

#### **Změna času**

Umožňuje nastavit parametry, které určují automatickou změnu času mezi ročními obdobími (podzim – zima / jaro – léto).

### **6.2.3. Menu INFORMACE**

<span id="page-18-0"></span>Stiskněte <sup>@</sup> pro rychlý přístup do menu informace přímo z hlavní obrazovky.

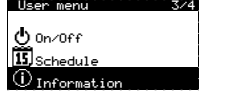

#### Sources system

Outdoor temperature OutdoorT: 14.7°C

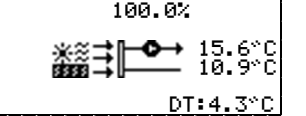

#### **Systém kolektoru**

- Zobrazuje stav fungování hlavního kolektorového čerpadla.
- Zobrazuje také vstupní a výstupní teplotu zachycovacího kolektoru a rozdíl mezi oběma teplotami (DT).

#### **Vnější teplota**

Ukazuje aktuální vnější teplotu.

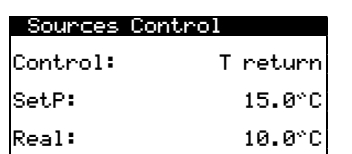

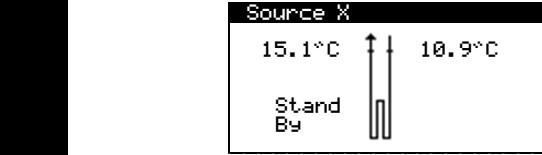

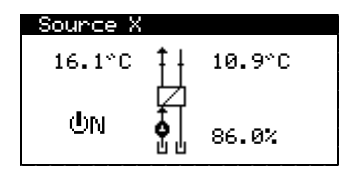

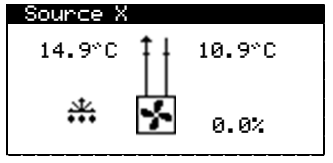

#### **Řízení zdrojů**

- Ukazuje typ řízení zdrojů podle cílové teploty zpátečky nebo rozdílu cílové teploty (DT).
- Ukazuje uloženou teplotu pro teplotu zpátečky nebo rozdíl teplot (DT)
- Ukazuje reálnou teplotu zpátečky nebo rozdíl reálné teploty (DT) systému.

#### **Geotermální zdroj 1, 2 a 3**

- Ukazuje vstupní a výstupní teplotu zdroje.
- Ukazuje stav zdroje:

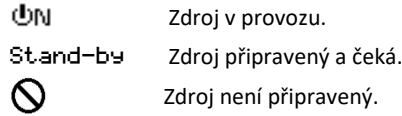

#### **Zdroj spodní vody 1, 2 a 3**

- Ukazuje vstupní a výstupní teplotu zdroje.
- Ukazuje stav zdroje:

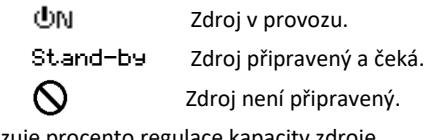

**EXP** Zobrazuje procento regulace kapacity zdroje.

#### **Aerotermální zdroj 1, 2 a 3**

- Ukazuje vstupní a výstupní teplotu zdroje.
- Ukazuje stav zdroje:

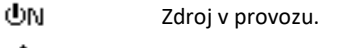

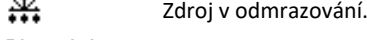

Stand-by Zdroj připravený a čeká. Zdroj není připravený.

 $\mathsf{O}$ 

 $\cdot$ 

■ Zobrazuje procento regulace kapacity zdroje.

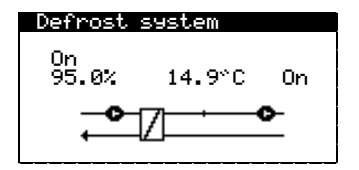

#### **Systém odmrazování**

- Zobrazuje stav a regulaci oběhového čerpadla spotřeby tepla pro odmrazování (vlevo).
- Zobrazuje stav a regulaci oběhového čerpadla spotřeby tepla pro odmrazování (vpravo).
- Pro modulované systémy odmrazování zobrazuje teplotu obvodu přivádějícího teplo do odmrazovacího systému.

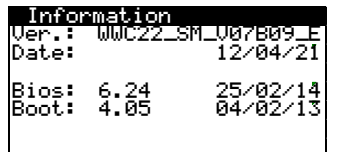

#### **Verze**

Zobrazuje informace týkající se aplikace nainstalované v ovladači.

#### **6.2.4. Menu ALARMY**

<span id="page-19-0"></span>Stiskněte **pro rychlý přístup do menu alarmy přímo z hlavní obrazovky.** 

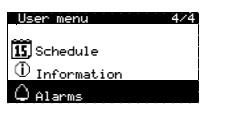

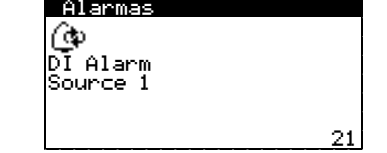

#### **Aktivní alarmy**

- **Zobrazuje alarmy, které jsou nebo byly aktivní. Tlačítko**  $\mathbb{R}$  **se trvale rozsvítí, pokud je** aktivní alarm, který blokuje systém. Kromě toho svítí přerušovaně, pokud nějaký aktivní alarm systém neblokuje nebo pokud se systém obnovil po nějakém typu alarmu.
- Ikonami také indikuje, zda má e-SOURCE opakované alarmy.
	- Δ Aktivní alarm
	- ⊕ Opakovaný alarm

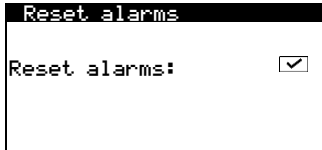

#### **Resetování alarmů**

Po vyřešení problému, který alarm vyvolal, můžete alarm resetovat na této obrazovce. Tlačítko **přestane** svítit.

**CZ**